## **Instructions for Filling in Hepatitis C Screening Letter**

- **1.** Save a copy of the Hepatitis Screening Letter Form to your computer
- **2.** Open the pdf file and click on "Sign" located in the upper right-hand corner next to "Tools" and "Comment"

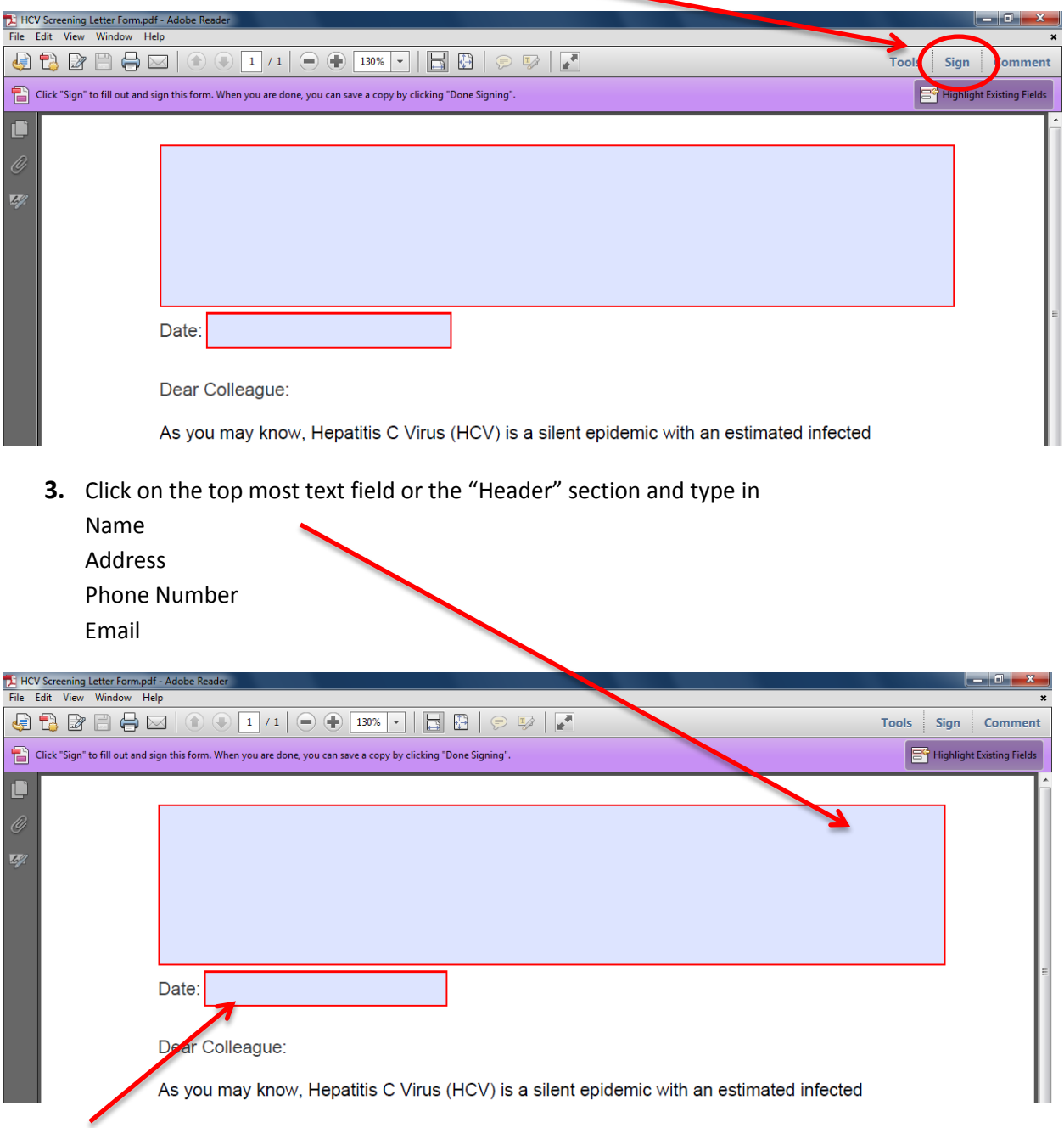

**4.** Proceed to the next text field located beside "Date:" and input the date (MM/DD/YYYY)

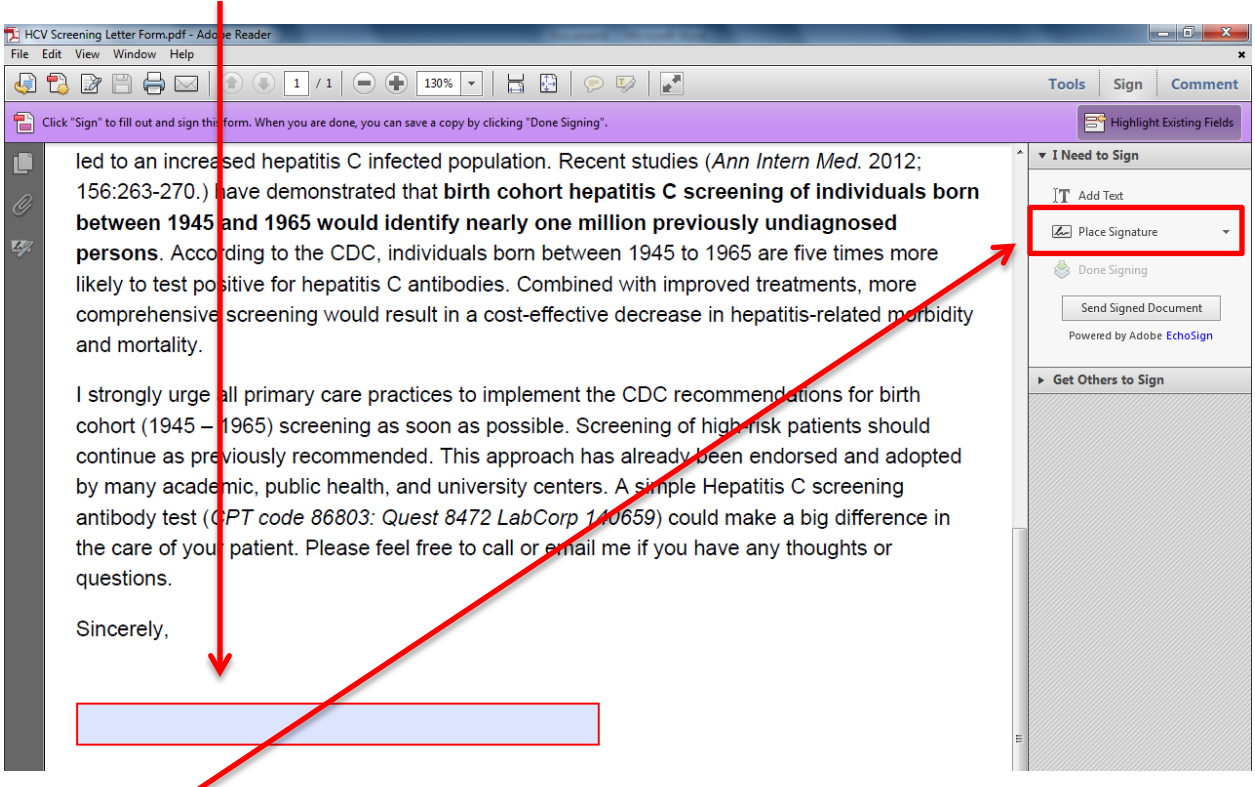

## **5.** Proceed to the next text field located below "Sincerely" and input your name

- **6.** Then click on "Place Signature" located on the right in the "I Need to Sign" box
- **7.** A "Place Signature" prompt box will pop up and ask "How would you like to create your signature?"
	- a. Fill out your preferences and click OK

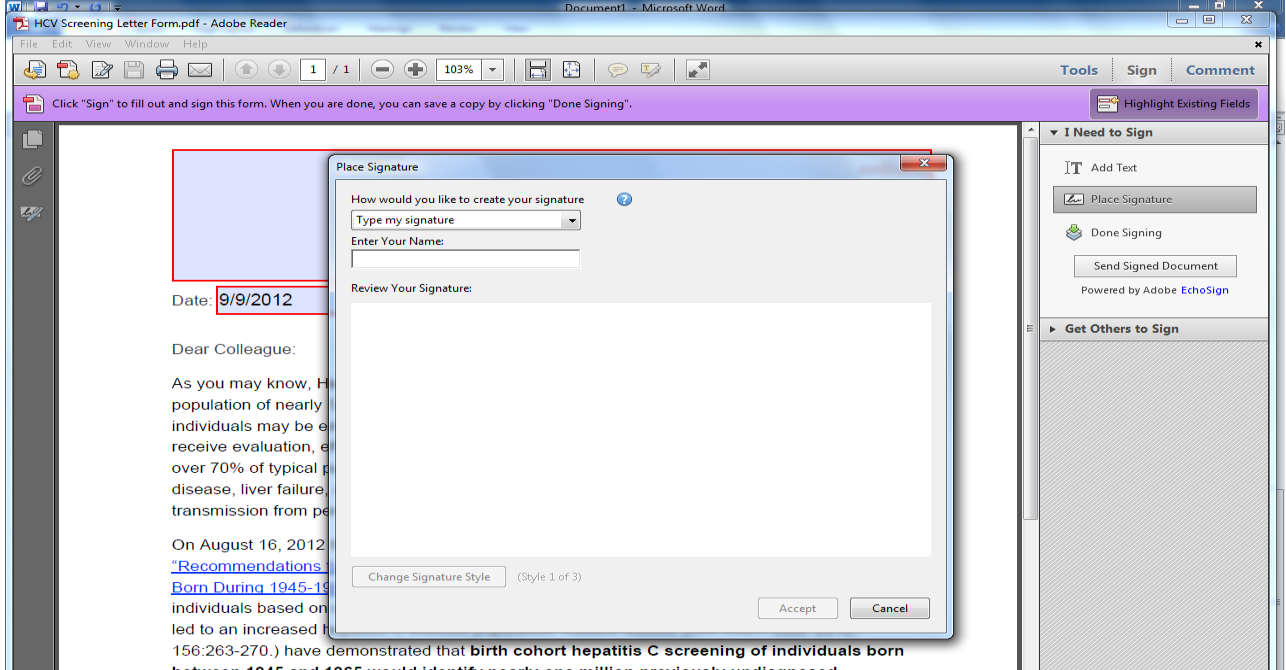

**8.** After creating your signature, the mouse cursor will become your signature and place your signature below sincerely and click

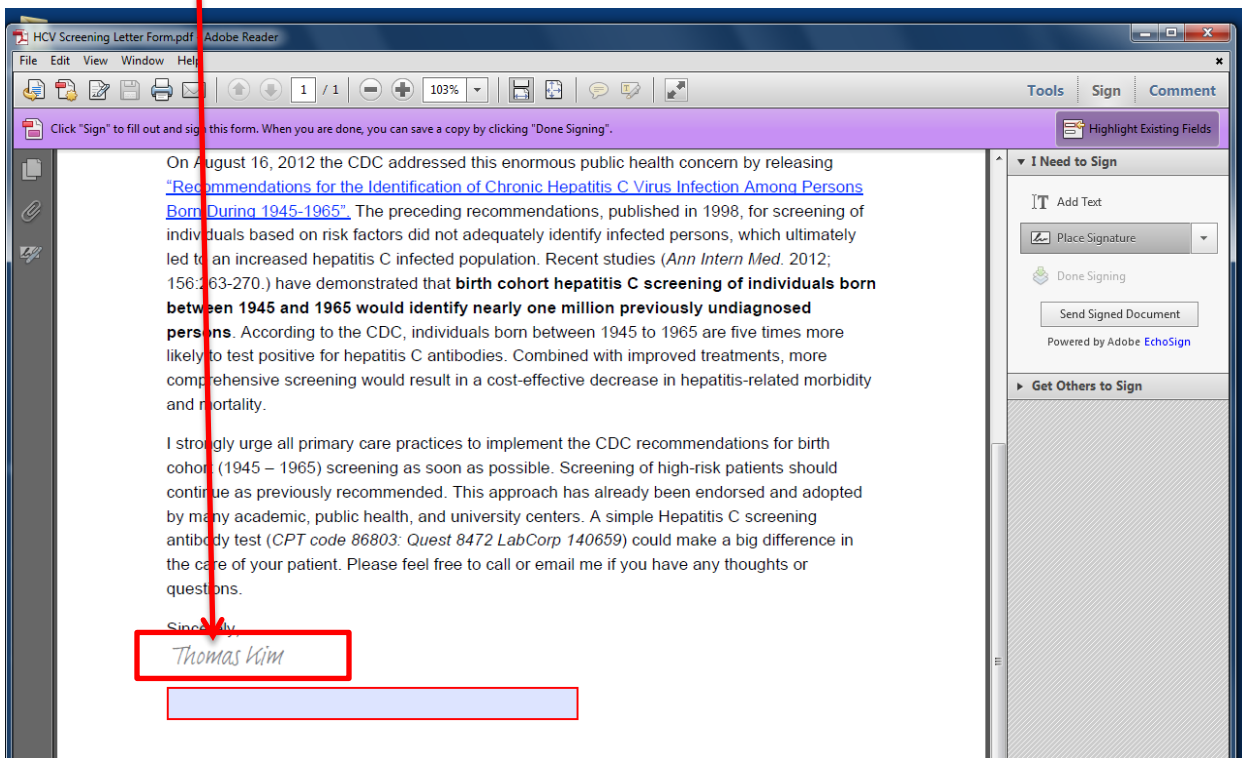

- **9.** With all text fields (Header, Date, Name, and Signature) completed, click "Done Signing" and click "Confirm"
- **10.** Save the customized document to your computer and you may now send the screening letter to local Primary Care Physicians informing them on the release of the USPSTF HCV Screening Recommendations